## Innsjekking online for MSC Cruises –APP

 $\zeta$ 

The MSC for Me app is available on all the Smart Ships in our fleet:

- · MSC Bellissima
- · MSC Grandiosa
- · MSC Magnifica
- · MSC Meraviglia
- · MSC Seascape
- · MSC Seashore
- · MSC Seaside
- · MSC Seaview
- · MSC Splendida
- · MSC Virtuosa
- · MSC World Europa

The MSC for Me app functionality may vary from ship to ship and across different man

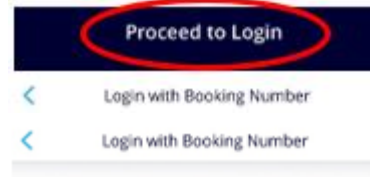

Login to start your Cruise experience \* mandatory field

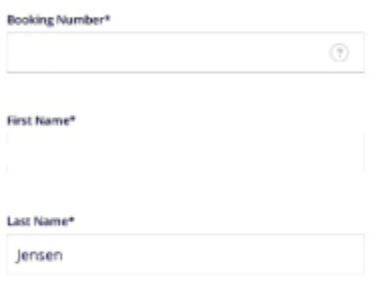

For å sjekke inn online hos MSC Cruises, må du laste ned appen **"MSC for Me"** enten i App Store eller Google Play.

Når du åpner appen, kan du se hvilke skip som kan nås via appen.

Hvis skipet ditt står på listen, trykker du **Proceed to Login**, som vist her.

Deretter legger du inn opplysningene dine.

Bestillingsnummeret finner du i bekreftelsen fra MyCruise *– det står oppført som "rederiets ref." ved side nav navnet ditt.*

**Vær oppmerksom på** at i "Last name" skal det kun stå etternavn. Alle andre navn skal stå i "First name".

Hvis du har  $\mathcal{F}, \emptyset$  eller  $\mathring{A}$  i navnet ditt, skal disse skrives på følgende måte:

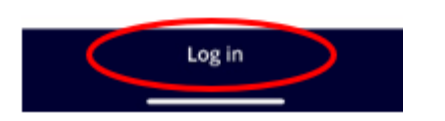

Æ=AE  $\mathcal{O}=\Omega$ E  $\AA = AA$ 

Trykk deretter på **Log in.**

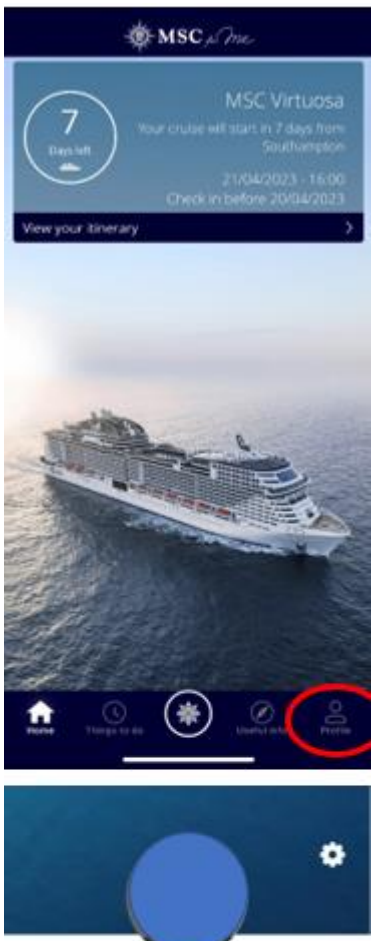

Deretter kommer du inn på forsiden hvor du kan se all informasjon om reisen din.

For å komme til innsjekking online, trykker du på **Profile**, som er vist her.

Du er nå inne på profilen din.

For å sjekke inn online, trykker du på **Check in** som det er vist her.

MSC Voyagers Club: Classic<br>Cabin number: 10171 Experience: Fantastica Dining info: complimentary restaurant

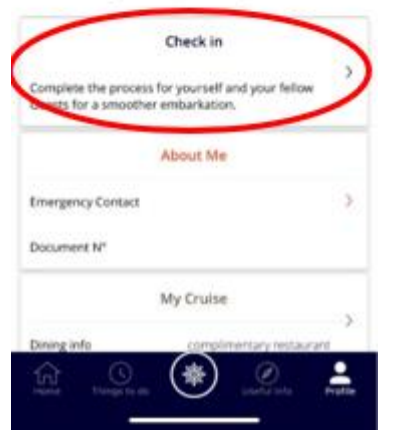

Her kan du også se informasjon om cruiset ditt.

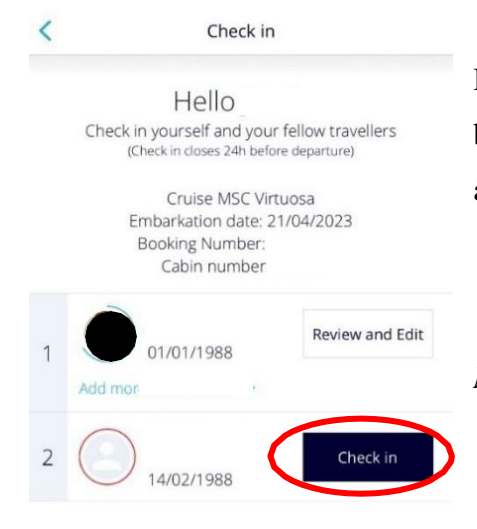

Du vil nå se alle navnene på de reisende som står på det respektive bestillingsnummeret. Du må trykke inn på hver enkelt person, ved å trykke **Check in** og fylle ut nødvendige opplysninger.

*Når innsjekkingen er fullført, vil det stå Review and Edit.*

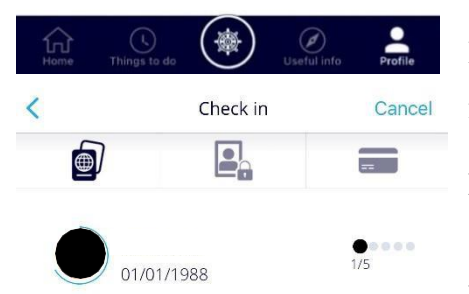

Select the type of document you are using to check in

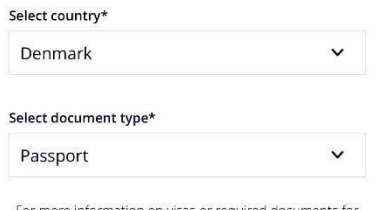

For more information on visas or required documents for<br>your trip please visit MSC Cruises website, Travel Documents section or call MSC Cruises contact center

Du må fylle ut alle feltene under innsjekkingen online. Husk å ha følgende klart:

**Personlig informasjon** – *navn, fødselsdato, adresse m.m.*

**Passinformasjon** *– passnummer, utstedelsesland og dato, samt utløpsdato.*

**Navn og telefonnummer til en nødkontakt** – *for eksempel et familiemedlem eller en nabo*. *Vær oppmerksom på at denne personen ikke må være med på reisen*.

**Portrettbilde** *– kan tas med smarttelefon eller lasts opp fra en fi.*

**OBS**: Dette er ikke obligatorisk.

Klikk på **Next** for å fortsette innsjekkingen.

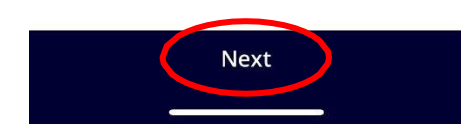

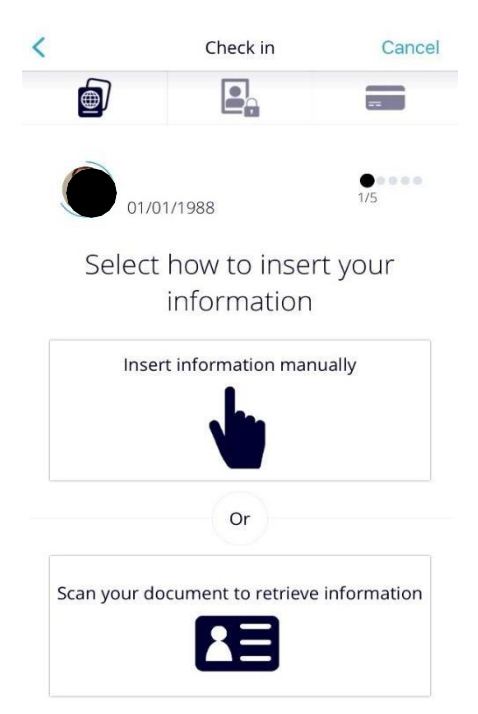

Her kan du velge om du vil skrive all informasjon inn manuelt (**Insert information manually**), eller om du vil skanne informasjonen fra for eksempel pass eller kredittkort.

Hvis du velger å legge til informasjonen manuelt, vil prosessen være som følger:

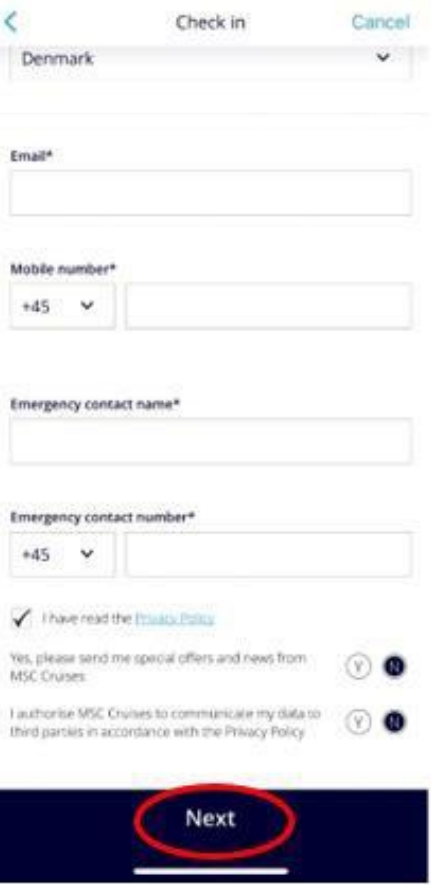

Du må fylle ut feltene slavisk med dine personlige opplysninger. Det er viktig at du husker å legge til "**+47**" i feltet foran alle telefonnumre – *hvis du har et norsk telefonnummer.*

Hvis den ikke lar deg fortsette, gå gjennom alle punktene på nytt for å se om det er et felt som ikke er fylt ut – *vanligvis vil et felt som ikke er korrekt fylt ut være merket med rødt*.

Husk å lese *Privacy Policy*, og klikk av i bunnen før du klikker **Next.**

Sette en hake i **Yes** eller **No**, alt ettersom du ønsker å motta nyhetsbrev direkte fra MSC eller ikke, samt om du gir tillatelse til at opplysningene dine lagres.

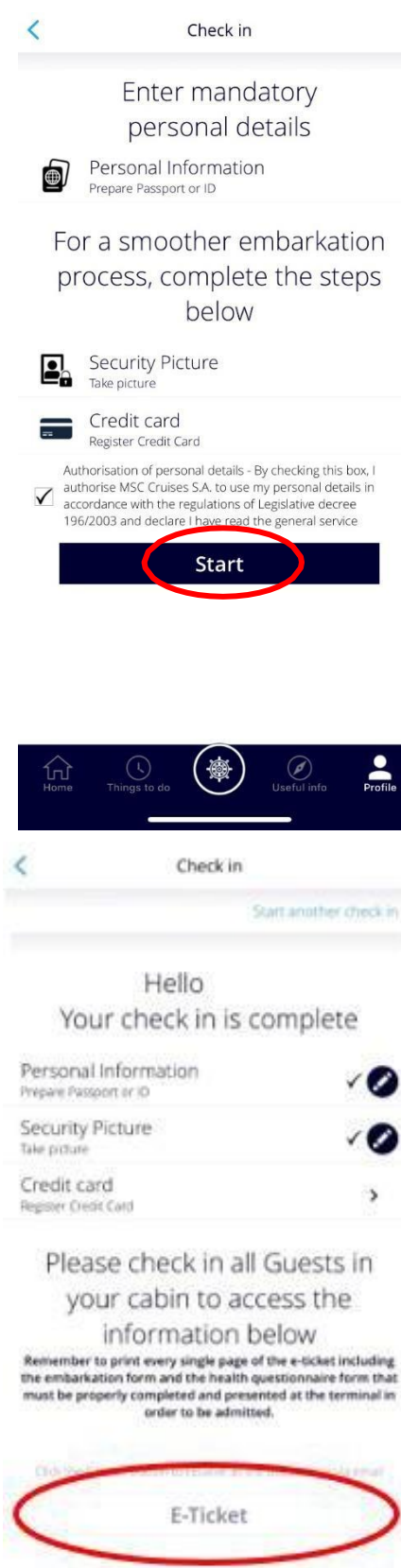

Når du har fylt ut de personlige opplysningene dine, tar du et bilde og legger inn kredittkortopplysningene dine. Klikk på **Start** for å fylle ut.

*Hvis dette ikke fylles ut på forhånd, må du gjøre det i havneterminalen før du går om bord.* 

Du kan ta **Security Picture** direkte med telefonen din i appen.

*Security Picture og Credit Card er ikke obligatorisk å fylle ut.*

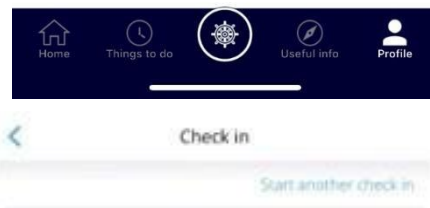

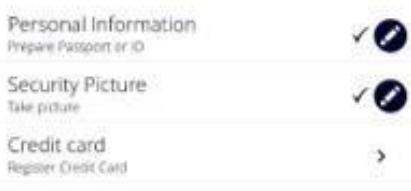

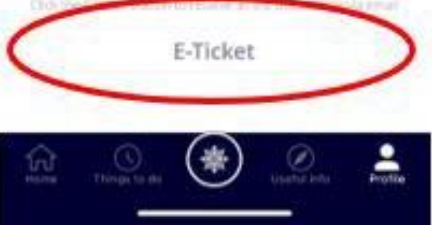

Hvis alt er riktig utfylt, vil det vises haker ved siden av alle punktene – som vist på bildet og den elektroniske innsjekkingen er nå fullført.

Når du har fullført innsjekkingen på nettet, kan du laste ned og skrive ut cruisebillettene dine (E-Ticket).

For å hente billettene trykker du på **E-Ticket**, og de vil da bli sendt til e-posten din.

**Vær oppmerksom på a**t det kan gå et par dager fra du har sjekket inn til billettene er klare.

Vi håper dette var til hjelp. Hvis du fortsatt har spørsmål, kan du ringe oss på tlf.: **+47 2396 0924**

Vi ønsker deg et fantastisk cruise!